## How to View All Activities from PolicyCenter Desktop

## Description

This job aid reviews how to manage the settings on the Desktop screen, so you can view all open activities, submissions, renewals, etc. You only need to change these settings one time, as PolicyCenter retains the most-recent setting selections.

| Step 1                                                                                                    |                                                                                                    |
|----------------------------------------------------------------------------------------------------|----------------------------------------------------------------------------------------------------|
| Action                                                                                                    | Screen                                                                                                    |
| All open activities display on the "My Activities" screen by default.                                                                                              | PolicyCenter <sup>®</sup> Desktop      Account      Policy      Search      Ieam Administration      Testing      Go to     Activities                                                                                                    |
| Select "My Submissions".                                                                                                    | My Activities       All open         My Submissions                                                                                                    |
| Step 2                                                                                                    |                                                                                                    |
| Action                                                                                                    | Screen                                                                                                    |
| <ul> <li>All open submissions with an activity for the user display on the "My Submissions" screen.</li> <li>Select "All Open" from the drop-down list.</li> </ul> | PolicyCenter** Desktop × Account × Policy × Search × Team Administration × Testing × : © © Go to         Actions       IP         My Activities       Open with activity for me         Open with activity for me due within 7 days         Open with activity for me due within 7 days         Open with activity for me due within 7 days         Open with activity for me due within 7 days         Open with activity for me due within 7 days         Open with activity for me due within 7 days         Open with activity for me due within 7 days         Open with activity for me due within 7 days         Created in past 7 days         Completed in last 30 days         My Queues                                                                                                    |
| Step 3                                                                                                    |                                                                                                    |
| Action                                                                                                    | Screen                                                                                                    |
| "All open" submissions, if any,<br>display on the "My Submissions"<br>screen.                                                                                      | PolicyCenter™ Desktop       ▼       Account       ▼       Bolicy       ▼       Ieam       Administration       ▼       Testing       ▼       :       Image: Control of the state of the state |
| Select "My Renewals".                                                                                                    | My Submissions         Primary Insured \$         Effective Date \$         Quote Needed         Transaction # \$         Type         Status         Issued         Product \$           My Submissions         Insured 1         10/20/2021         XXXXXXXX         Submission         Quoted         No         Personal Arrope           My Remarketing         Insured 2         10/24/2021         XXXXXXXX         Submission         Quoted         No         Personal Arrop                                                                                                    |

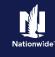

| Step 4                                                                                                    |                                                                                                    |
|----------------------------------------------------------------------------------------------------|----------------------------------------------------------------------------------------------------|
| Action                                                                                                    | Screen                                                                                                    |
| <ul> <li>All open renewals, if any, display on the "My Renewals" screen.</li> <li>Select "Open with activity for me" from the drop-down list.</li> </ul> | PolicyCenter" Desktop <ul> <li>Account</li> <li>Policy</li> <li>Search</li> <li>Ieam</li> <li>Administration</li> <li>Testing</li> <li>My Renewals</li> <li>My Remevals</li> <li>My Renewals</li> <li>My Renewals</li> <li>My Renewals</li> <li>My Other Policy Transactions</li> <li>My Queues</li> <li>Effective Date 1</li> <li>Current Premium</li> <li>Renewal Premium</li> <li>Premium Diff.</li> <li>No data to display</li> </ul> |
| Step 5                                                                                                    |                                                                                                    |
| Action                                                                                                    | Screen                                                                                                    |
| <ul> <li>All renewals with an activity for the user display on the "My Renewals" screen.</li> <li>Select "My Other Policy Transactions".</li> </ul>      | PolicyCenter" Desigtop   Account Policy   Search Ieam   Administration Testing   Actions My   My Activities   My Submissions   My Remarketing   My Remarketing   My Remewals   My Other Policy Transactions   My Queues                                                                                                    |

## Step 6

| Action                                                                                                    | Screen                                                                                                    |
|----------------------------------------------------------------------------------------------------|----------------------------------------------------------------------------------------------------|
| <ul> <li>All "Open with activity for me" activities, if<br/>any, display on the "My Other Policy<br/>Transactions" screen.</li> <li>Select "All open" from the drop-down<br/>list.</li> </ul> | PolicyCenter**       Desistop <ul> <li>Account</li> <li>Policy</li> <li>Search</li> <li>Ieam</li> <li>Administration</li> <li>Testing</li> <li>Image: Image: Image</li></ul> |

## Step 7

| Action                                                                                                    | Screen                                                                                                    |
|----------------------------------------------------------------------------------------------------|----------------------------------------------------------------------------------------------------|
| <ul> <li>"All Open" other policy transactions, if<br/>any, display on the "My Other Policy<br/>Transactions" screen.</li> <li>Select the "My Queues" link.</li> </ul> | PolicyCenter® Desktop       Account       Policy       Search       Ieam       Administration       Testing       Iesting       Iesting <t< td=""></t<> |
|                                                                                                    | My Queues                                                                                                    |

Copyright © 2024 Nationwide Mutual Insurance Company. Proprietary & Confidential.

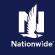

| Step 8                           |                                                                                                    |
|----------------------------------|----------------------------------------------------------------------------------------------------|
| Action                           | Screen                                                                                                    |
| "All Queues" activities, if any, | FolicyCenter <sup>™</sup> Desktop   ▼ Account   ▼ Policy   ▼ Search   ▼ Ieam Administration   ▼ Testing   ▼ : 📝 🖗 Go to                                                 |
| display on the "My Queues"       | Actions 😥 My Queues Assign First To Me Assign Selected To Me   Assign Selected To Me and Open                                                                           |
| screen.                          | My Activities All Queues 💌                                                                                                    |
|                                  | My Submissions           Due Date         Priority         Status         Subject         ID         Account Holder         Product         Policy Type         Assigne |
|                                  | My Remarketing                                                                                                    |
|                                  | My Renewals                                                                                                    |
|                                  | My Other Policy Transactions                                                                                                    |
|                                  | My Queues                                                                                                    |
|                                  |                                                                                                    |
|                                  |                                                                                                    |

By accepting a copy of these materials:

(1) I agree that I am either: (a) an employee or Contractor working for Nationwide Mutual Insurance Company or one of its affiliates or subsidiaries ("Nationwide"); (b) an Independent Sales Agent who has a contract and valid appointment with Nationwide; or (c) an employee of or an independent contractor retained by an Independent Sales Agent; or (d) an Independent Adjuster who has a contract with Nationwide; or (e) an employee of or an independent contractor retained by an Independent Adjuster.

(2) I agree that the information contained in this training presentation is confidential and proprietary to Nationwide and may not be disclosed or provided to third parties without Nationwide's prior written consent.

(3) I acknowledge that: (i) certain information contained in this training presentation may be applicable to licensed individuals only and access to this information should not be construed as permission to perform any functions that would require a license; and (ii) I am responsible for acting in accordance with all applicable laws and regulations.

(4) I agree that I will return or destroy any material provided to me during this training, including any copies of such training material, when or if any of the following circumstances apply: (a) my Independent Sales Agent agreement with Nationwide is cancelled or I no longer hold any appointments with Nationwide; (b) my employment with or contract with a Nationwide Independent Sales Agent is terminated; (c) my Independent Adjuster contract with Nationwide is terminated; (d) my employment with or contract with a Nationwide Independent Adjuster is terminated for any reason.